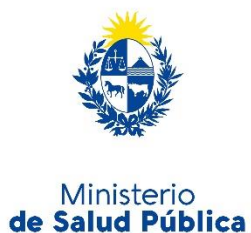

# Instructivo para la realización del Trámite en Línea

# **Manual para el Ciudadano**

**Trámite:** Registro de Instalación de DEA (Desfibriladores Externos Automáticos)

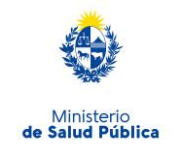

#### **TABLA DE CONTENIDO**

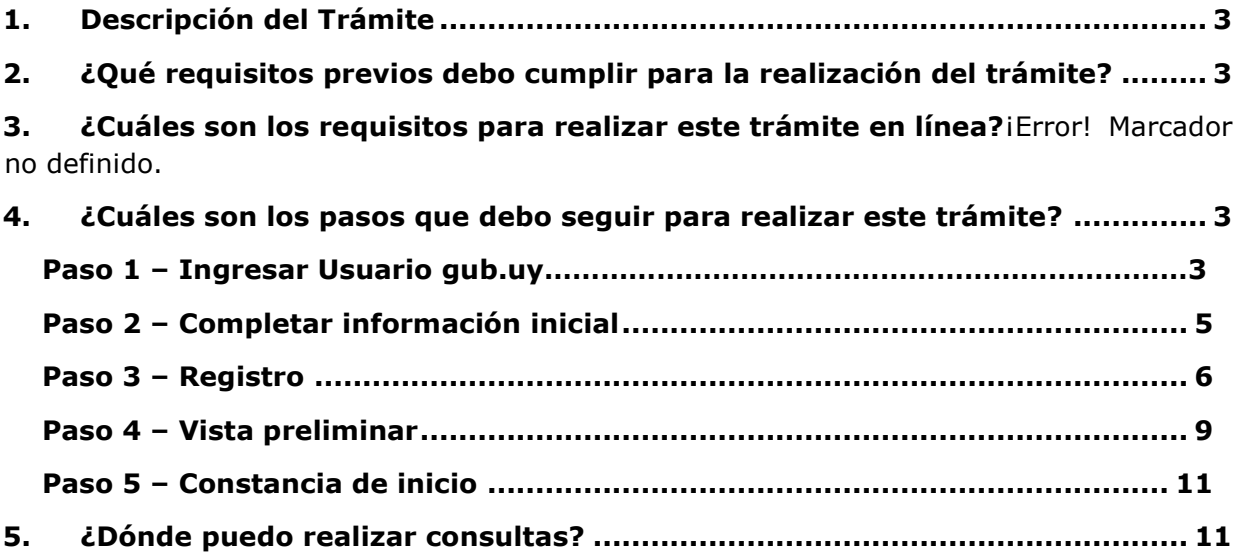

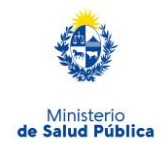

### **1. Descripción del Trámite**

Se trata del Registro de Desfibriladores Externos Automáticos (DEA), de acuerdo a lo establecido por la Ley Nº 18.360 del 26 de setiembre de 2008.

**La información que se solicita posee valor de Declaración Jurada.**

### **2. ¿Qué requisitos previos debo cumplir para la realización del trámite?**

Esta información se encuentra disponible en la web tramites.gub.uy. Para acceder a la misma ingresar en el siguiente enlace:<https://bpmgob.msp.gub.uy/tramites/iniciar/234>

### **3. ¿Cuáles son los requisitos para realizar este trámite en línea?**

Contar con cédula de identidad electrónica o con usuario y contraseña para acceder al Portal de Trámites del Estado Uruguayo.

Para obtener su usuario en el Portal del Estado debe registrarse ingresando en el siguiente enlace:<https://mi.iduruguay.gub.uy/registro>

#### **4. ¿Cuáles son los pasos que debo seguir para realizar este trámite?**

A continuación se detallan los pasos a seguir para completar el Registro de Desfibriladores Externos Automáticos (DEA).

#### **Paso 1 – Ingresar Usuario gub.uy**

Ingrese en la pantalla su usuario y contraseña de **Usuario** gub.uy presionar el botón ingresar.

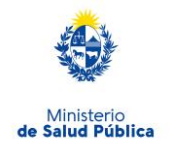

Este cambio incorporará un nuevo diseño, transformándolo en un sitio más simple, sin afectar tu forma de ingresar, ni tu contraseña. Ingrese a Ministerio de Salud Pública lm **CON USUARIO** CON CÉDULA ELECTRÓNICA Ingrese su usuario y contraseña Usuario: Contraseña: La contraseña es necesaria. Olvidé mi contraseña Registrarse Ingresar Cancelar

Tu usuario muy pronto comenzará a llamarse Usuario gub.uy.

4

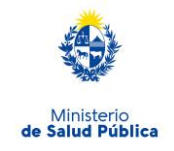

### **Paso 2 – Completar información inicial**

Registro de Instalación de DEA (Desfibriladores Externos **Automáticos**)

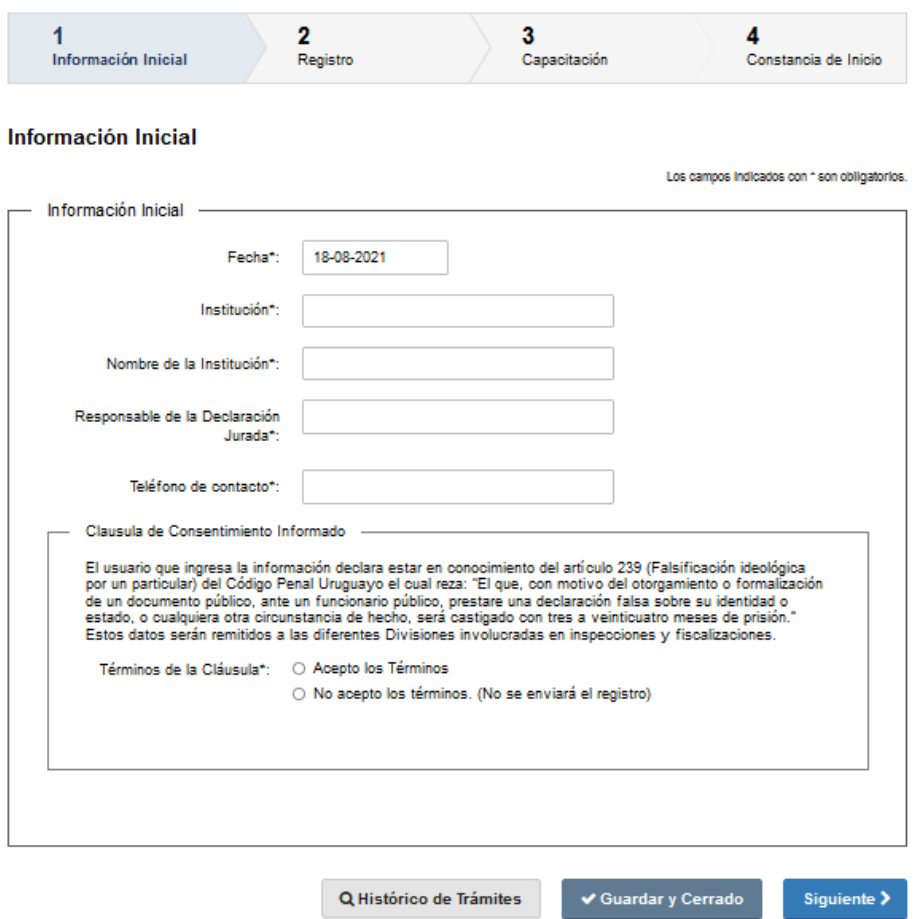

Debe completar en la siguiente pantalla, los campos marcados con (\*) son de carga obligatoria:

- **Fecha:** corresponde al día del ingreso del trámite (se da por defecto).
- **Institución:** colocar el tipo de institución, por ejemplo, de enseñanza, deportiva, Ministerio, entre otras.
- **Nombre de la Institución:** nombre de la institución que quiere registrar su DEA.
- **Responsable de la Declaración Jurada:** Nombre de la persona que firmará la Declaración Jurada por la Institución, y que posteriormente será enviada a la División Salud Ambiental y Ocupacional.
- **Teléfono de contacto:** Número de teléfono de contacto del responsable de la Declaración Jurada
- **Responsable de la Declaración Jurada (DJ): Cláusula de consentimiento informado:** en caso de no aceptar no se enviará el registro.

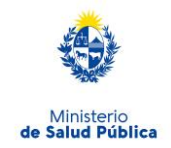

**Presionando el botón Guardar y Cerrar:** la información quedará guardada y podrá continuar el registro en otro momento.

Presionando el botón **Siguiente** pasa al Paso 2.

#### **Paso 2 – Registro**

Registro de Instalación de DEA (Desfibriladores Externos Automáticos)

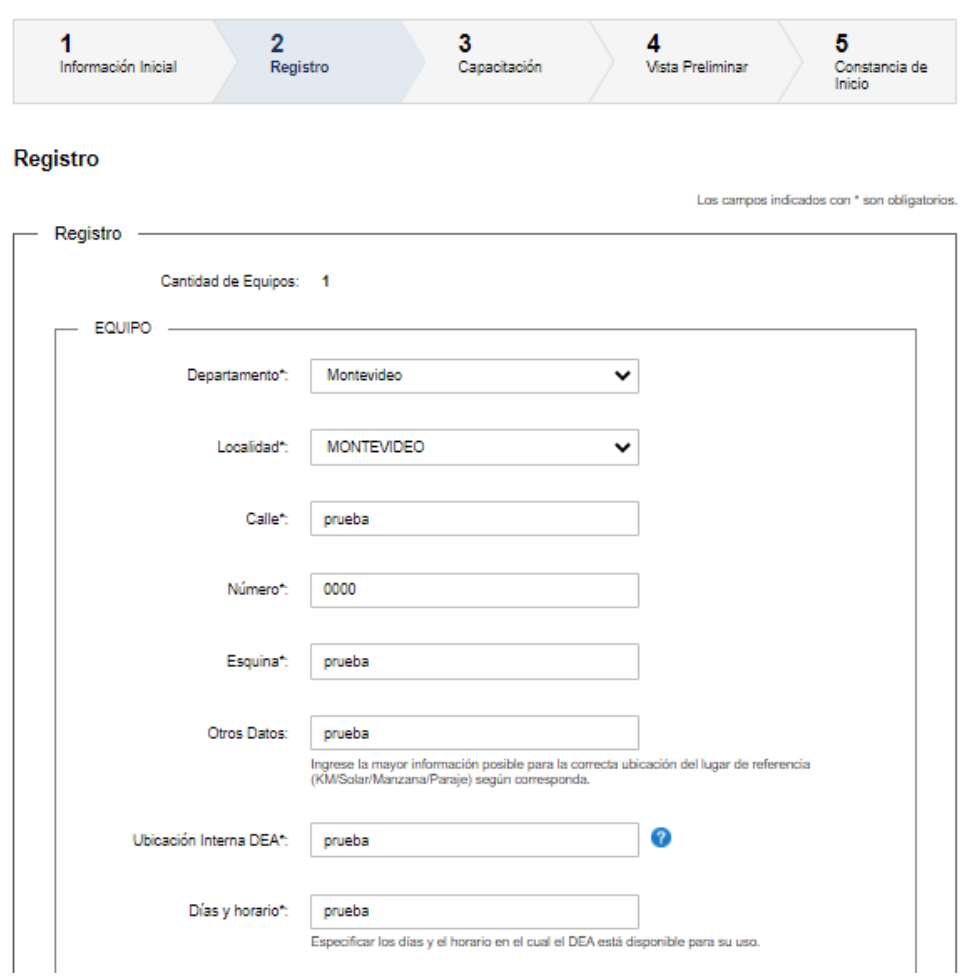

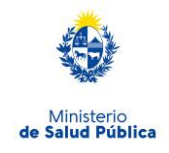

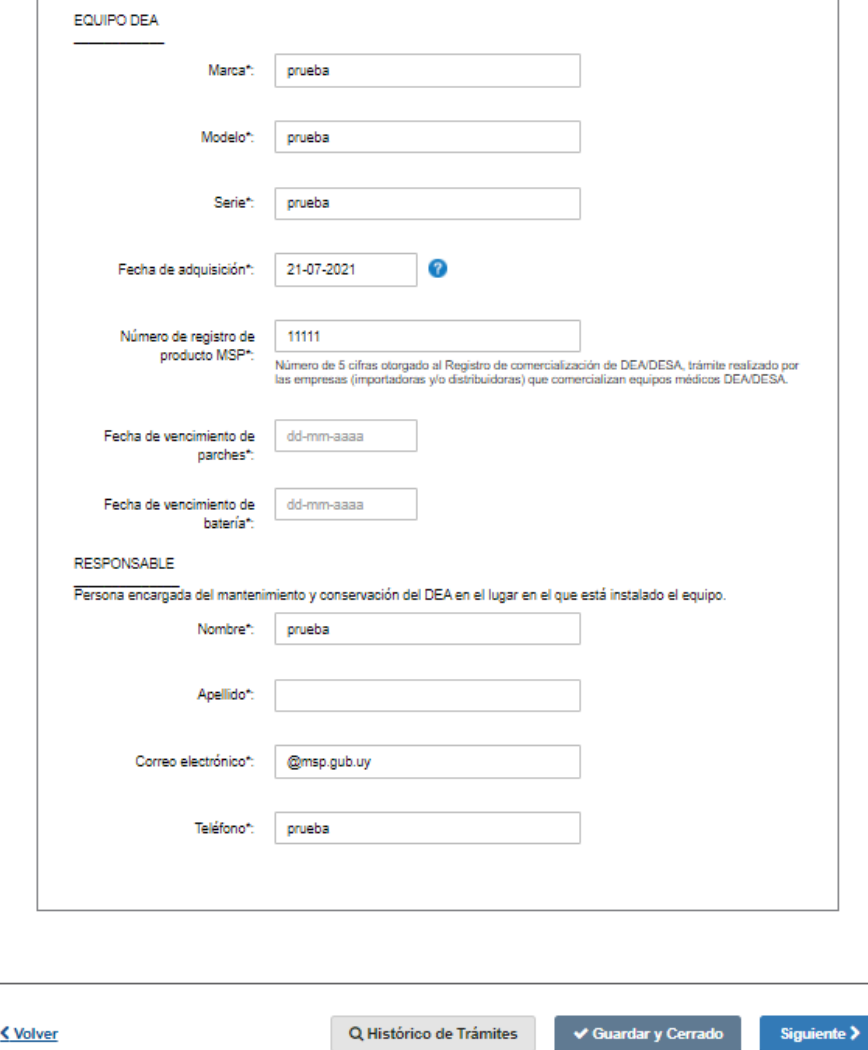

Se despliega el formulario de registro del equipo que se va a ser ingresado.

**Departamento**/**Localidad/Calle, número y esquina:** donde está localizado el equipo.

**Otros Datos:** ingrese la mayor información posible para la correcta ubicación del lugar de referencia (KM/Solar/Manzana/Paraje), según corresponda.

**Ubicación DEA:** se deben describir referencias de la planta física, ubicación interna del equipo DEA. Por ejemplo: Ministerio de Salud Pública, Segundo Piso.

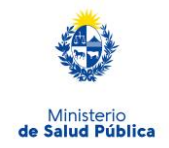

**Días y horario:** Especificar los días y el horario en el cual el DEA está disponible para su uso.

#### **Datos del equipo:**

**Marca/Modelo/Serie/Fecha de adquisición del DEA:** refiere exclusivamente, a datos del equipo DEA y a la fecha de adquisición del DEA.

**Número de registro de producto MSP:** Número de 5 cifras otorgado al Registro de comercialización de DEA/DESA, trámite realizado por las empresas (importadoras y/o distribuidoras) que comercializan equipos médicos DEA/DESA.

**Fecha de vencimiento de parches**: La fecha de vencimiento figura en el paquete de los parches

**Fecha de vencimiento de batería**: Figura en la batería del equipo.

#### **Responsable:**

Persona encargada del mantenimiento y conservación del DEA en el lugar en el que está instalado el equipo.

Se solicita el nombre, apellido, correo electrónico y teléfono.

**Presionando el botón Guardar y Cerrar:** la información quedará guardada y podrá continuar el registro en otro momento.

Presionando el botón **Siguiente** pasa al Paso 3.

8

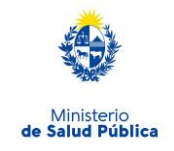

# **Paso 3 – Capacitación**

Registro de Instalación de DEA (Desfibriladores Externos Automáticos)

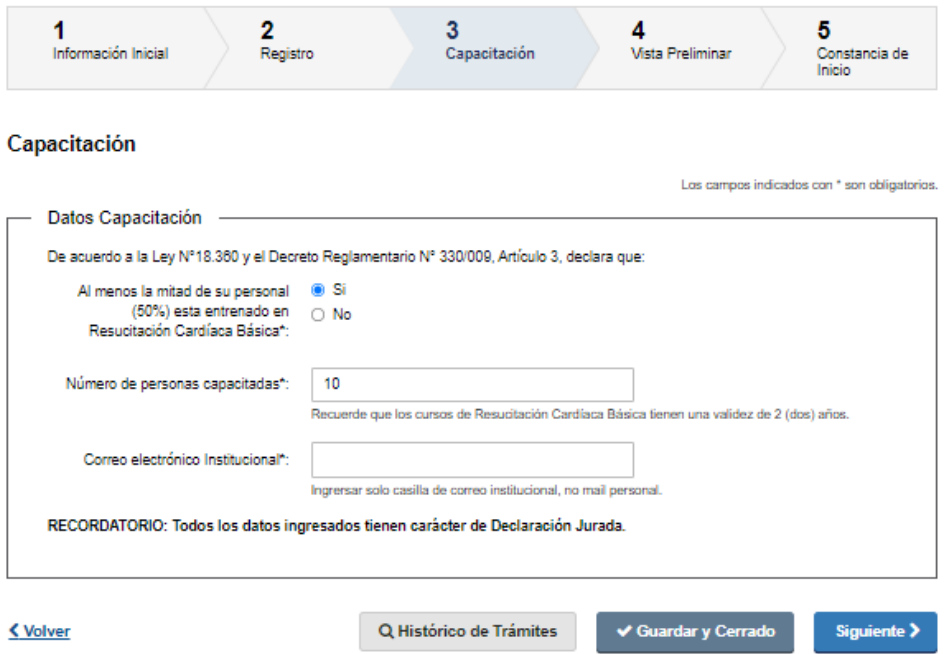

Se solicita información sobre capacitación en Resucitación Cardíaca Básica y un correo electrónico institucional.

Presionando el botón **Siguiente** pasa al Paso 4.

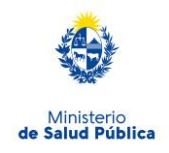

# **Paso 4 – Vista Preliminar**

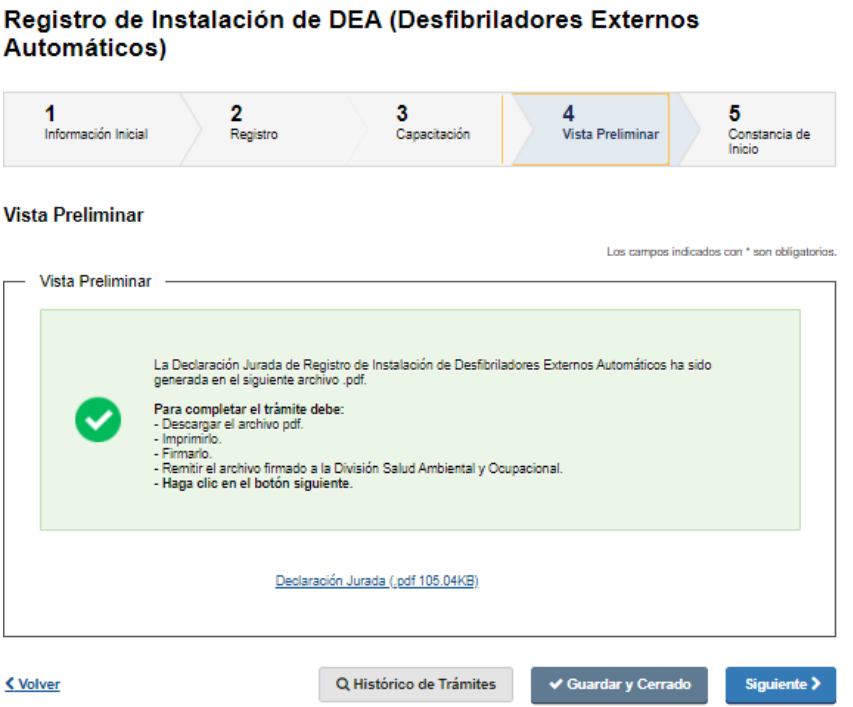

En este paso se adjunta la Declaración Jurada en formato PDF, ingresando al mismo puede verificar la información cargada y de detallan los pasos a seguir para finalizar el trámite.

En caso de que tenga que realizar correcciones oprima **Volver**, para hacer las correcciones necesarias.

En caso de que la información sea correcta oprima **Siguiente** y pasa al Paso 5.

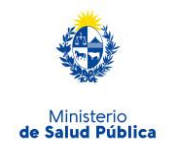

#### **Paso 5 – Constancia de inicio**

#### Registro de Instalación de DEA (Desfibriladores Externos **Automáticos**)

#### Constancia de Inicio

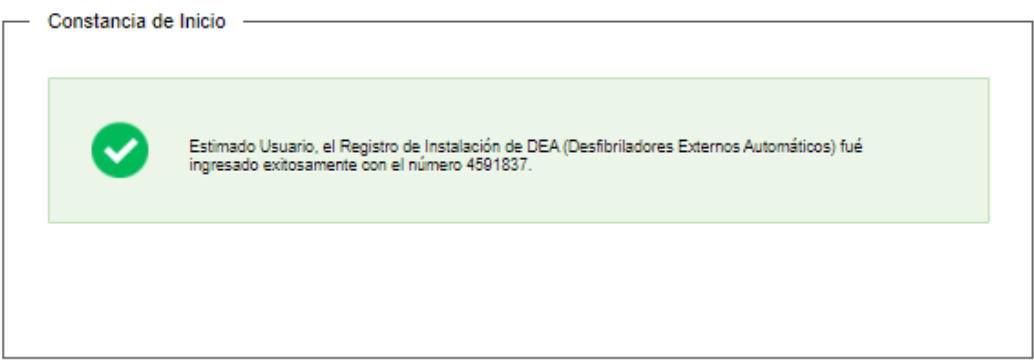

Se informa el número de registro y se envía el trámite a la División Salud Ambiental y Ocupacional para su análisis.

Luego de evaluada la solicitud puede que requiera realizar correcciones que se informarán por correo electrónico, de la casilla "tramites" tramites@msp.gub.uy, de no haber correcciones recibirá un correo electrónico con la Declaración Jurada en formato PDF, el número de trámite y los pasos a seguir para finalizar el trámite.

Cuenta con un plazo máximo de 15 días para el envió de la Declaración Jurada firmada a la División Salud Ambiental y Ocupacional, (18 de Julio, 1892, cuarto piso, oficina 418 de Lunes a Viernes de 9.30 a 13.30) o al Dirección Departamental de Salud y culminar el proceso de registro.

#### **5. ¿Dónde puedo realizar consultas?**

Podrá realizar por correo electrónico a: registro.dea@msp.gub.uy